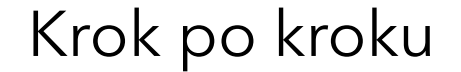

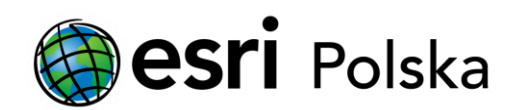

# **Instalacja oprogramowania ArcGIS Pro**

### Krok 1 /10

Do procesu instalacji oprogramowania ArcGIS Pro potrzebny jest instalator, pobrany ze strony internetowej My Esri, zgodnie z instrukcją: Pobieranie oprogramowania Esri

Kliknij dwukrotnie ikonę, wcześniej pobranego instalatora w formacie (.exe), aby rozpocząć instalację.

### Krok 2 /10

Zaakceptuj domyślny folder docelowy, do którego zostaną wyodrębnione pliki, lub kliknij "Przeglądaj", aby wybrać inny folder.

*Domyślny folder docelowy ma ścieżkę: <Dysk>\Użytkownicy\<nazwa użytkownika>\Dokumenty\ArcGIS Pro <wersja>*

Kliknij "Dalej".

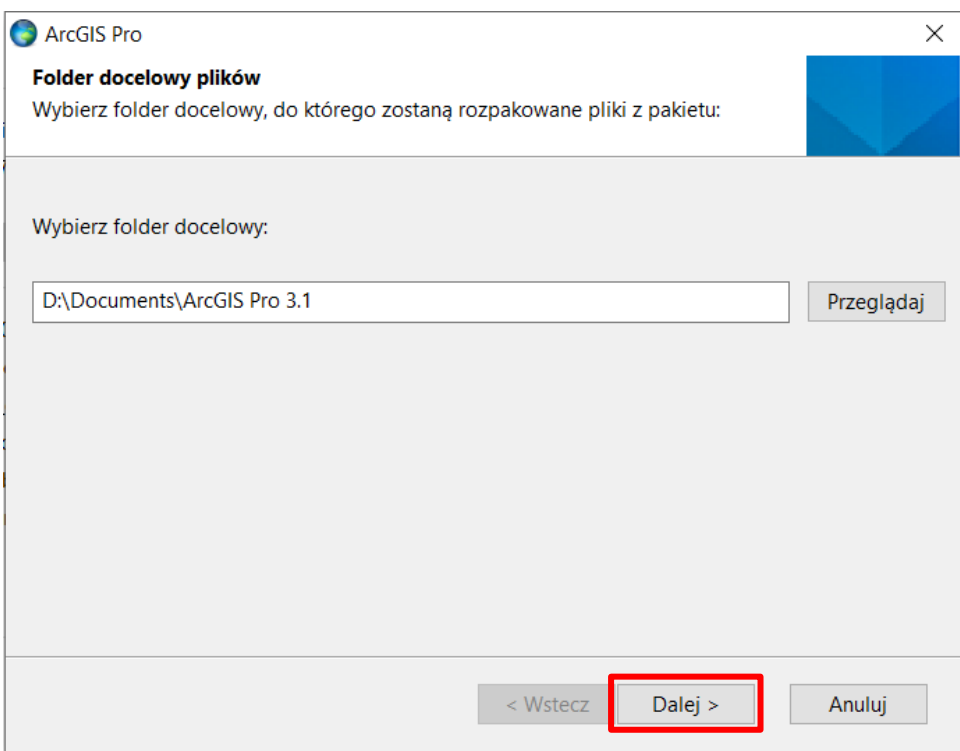

# Krok 3 /10

Jeśli pliki instalacyjne oprogramowania ArcGIS Pro, były już wcześniej wyodrębniane na danym urządzeniu, pojawi się monit o zastąpieniu istniejących plików. Zaznacz opcję "Wykonaj dla wszystkich konfliktów" oraz kliknij "Tak, zastąp go".

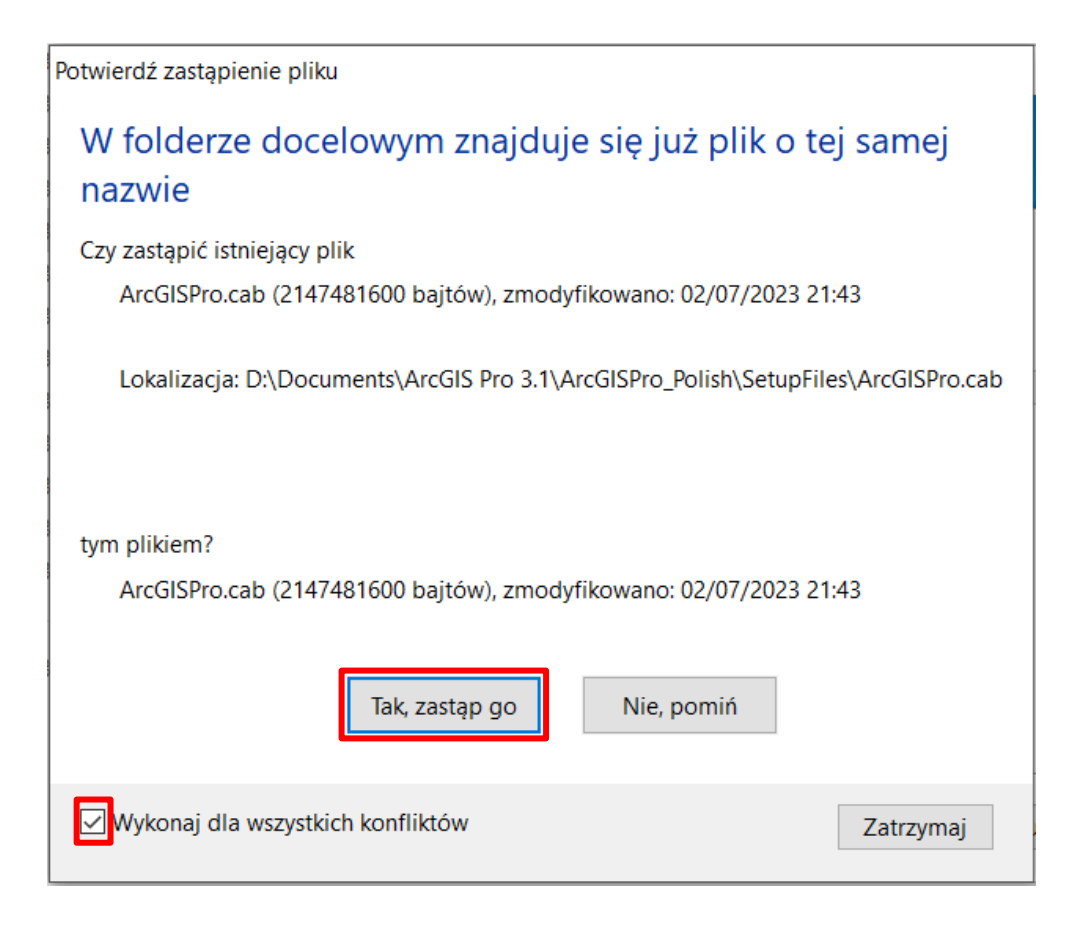

#### Krok 4 /10

Gdy proces się zakończy, pojawi się informacja o tym, że pliki instalacyjne, zostały pomyślnie wyodrębnione na Twoim komputerze.

*Opcja "Uruchom ponownie teraz" jest domyślnie zaznaczona. Jeśli chcesz dokonać instalacji później, odznacz tę opcję. Kiedy będziesz gotowy do instalacji, przejdź do folderu docelowego i dwukrotnie kliknij ikonę pliku "ArcGISPro.msi".*

Kliknij "Zamknij".

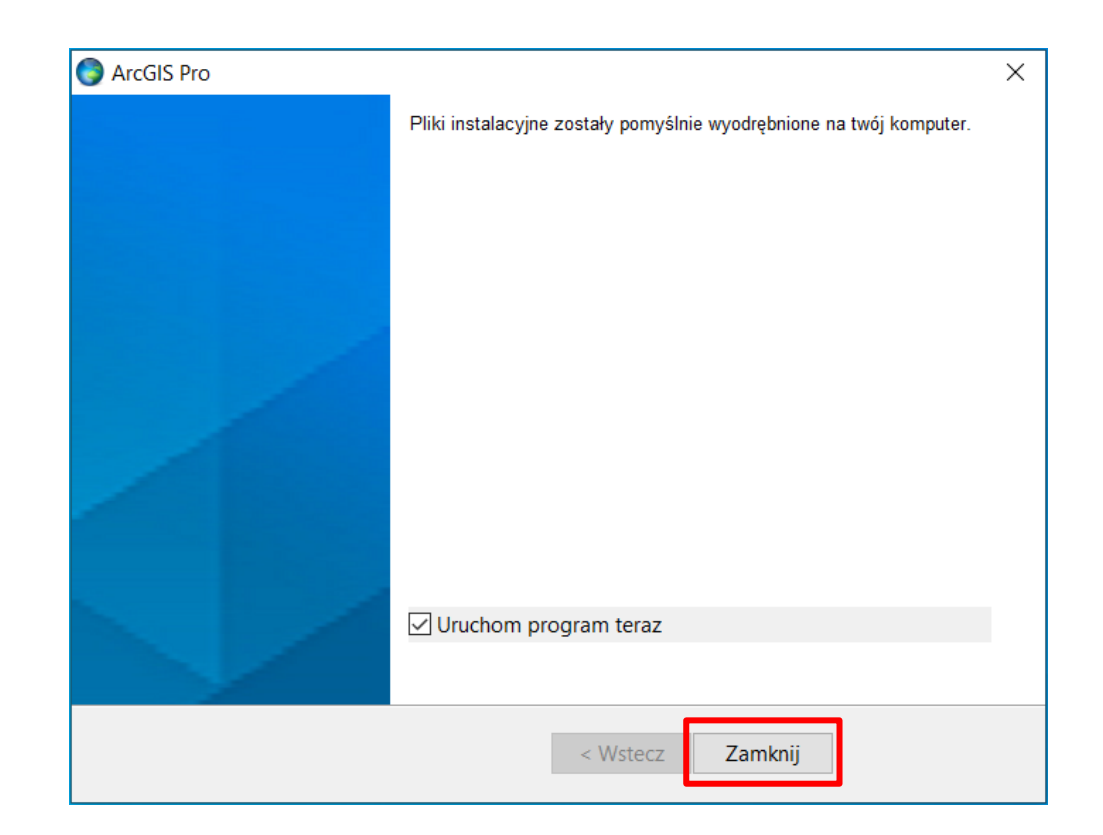

### Krok 5 /10

W pierwszym oknie programu instalacyjnego oprogramowania ArcGIS Pro, oraz w oknie powitalnym, kliknij "Dalej".

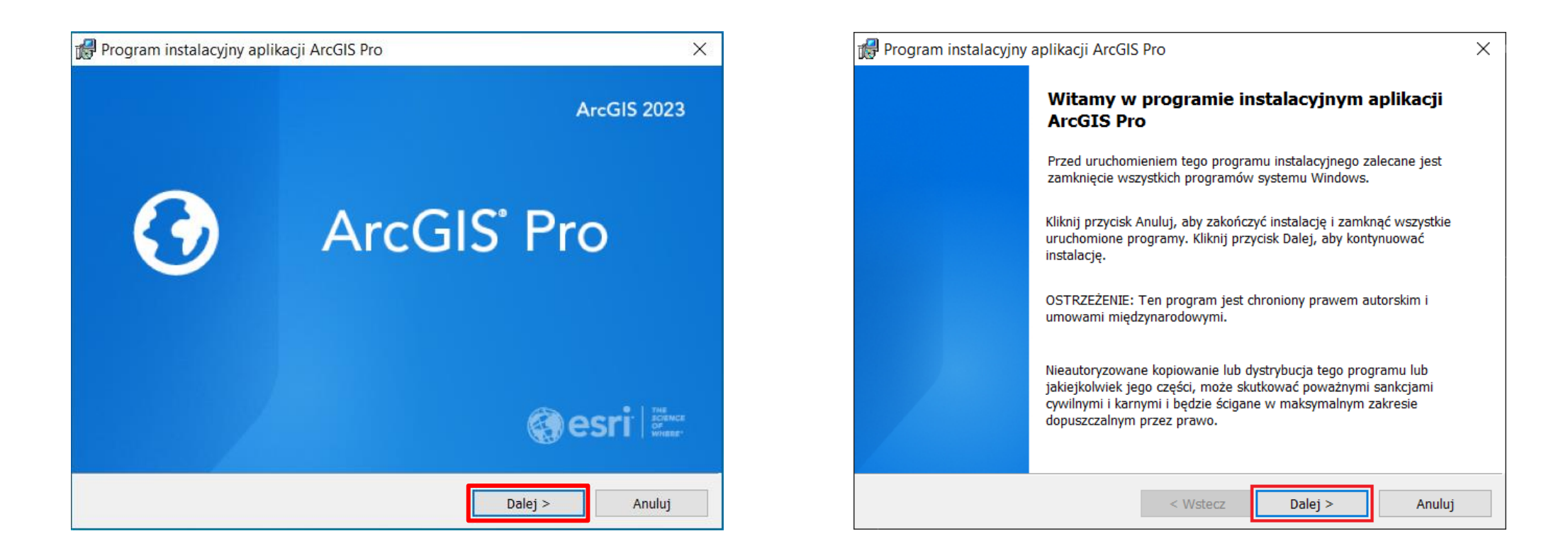

## Krok 6 /10

Przejrzyj warunki Umowy ramowej.

- Jeśli akceptujesz warunki umowy, zaznacz opcję "Akceptuję warunki Umowy Ramowej" oraz kliknij "Dalej".
- Jeśli nie akceptujesz warunków umowy, zaznacz opcję "Nie akceptuję Umowy Ramowej" oraz kliknij "Anuluj", aby przerwać instalację.

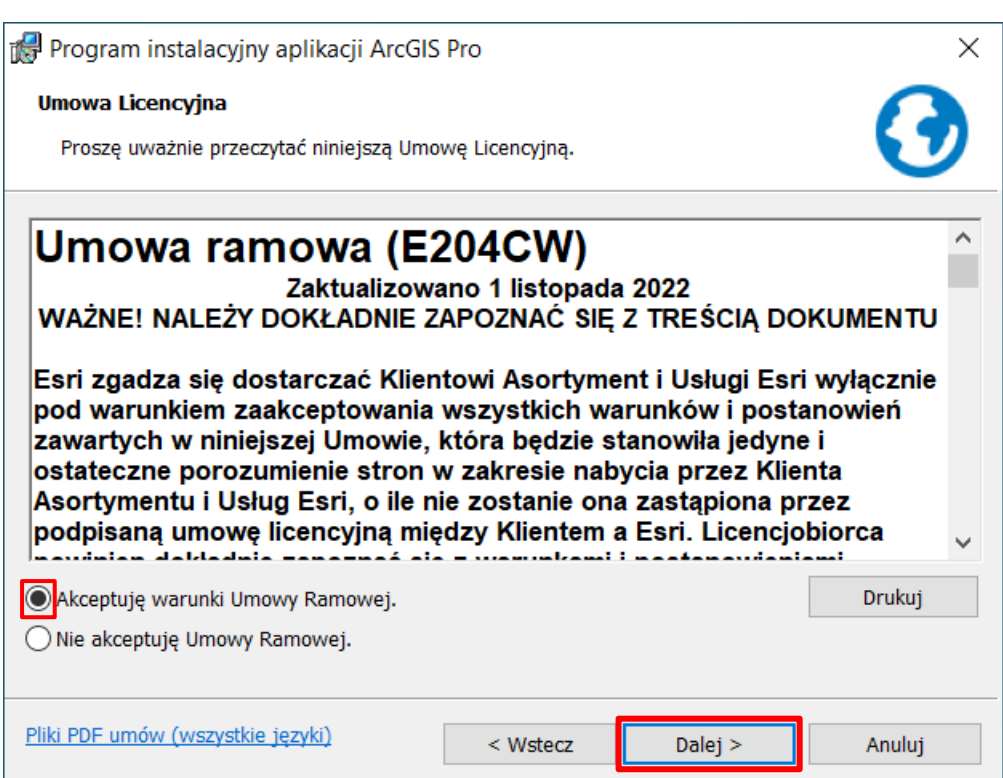

# Krok 7 /10

Wybierz dla kogo chcesz zainstalować aplikację, zaznaczając opcję:

- "Dowolnego użytkownika tego komputera (wszystkich użytkowników)" – jeśli chcesz zainstalować oprogramowanie dla wszystkich kont użytkowników na danym komputerze
- "Tylko dla mnie (<nazwa użytkownika>)" jeśli chcesz zainstalować oprogramowanie dla jednego konta użytkownika na danym komputerze

*Musisz posiadać uprawnienia administratorskie, aby zainstalować aplikację dla wszystkich użytkowników danego komputera.*

Kliknij "Dalej".

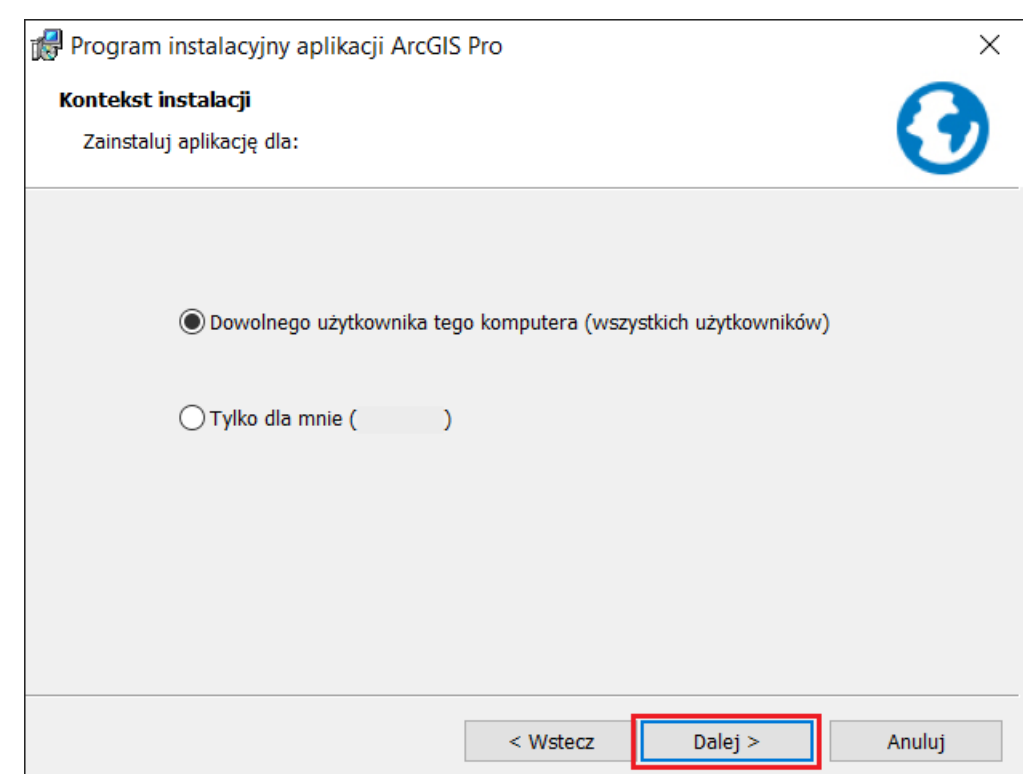

# Krok 8 /10

Zaakceptuj domyślną lokalizację oprogramowania, jaką jest: <Dysk>\Program Files\ArcGIS\Pro\ lub kliknij "Zmień...", aby ustawić inną lokalizację.

*W przypadku wybrania lokalizacji innej niż domyślna zaleca się, aby ścieżka zawierała folder, a nie była główną lokalizacją dysku. Zmodyfikowana ścieżka domyślnie nie dołącza \ArcGIS\Pro\.*

Kliknij "Dalej"

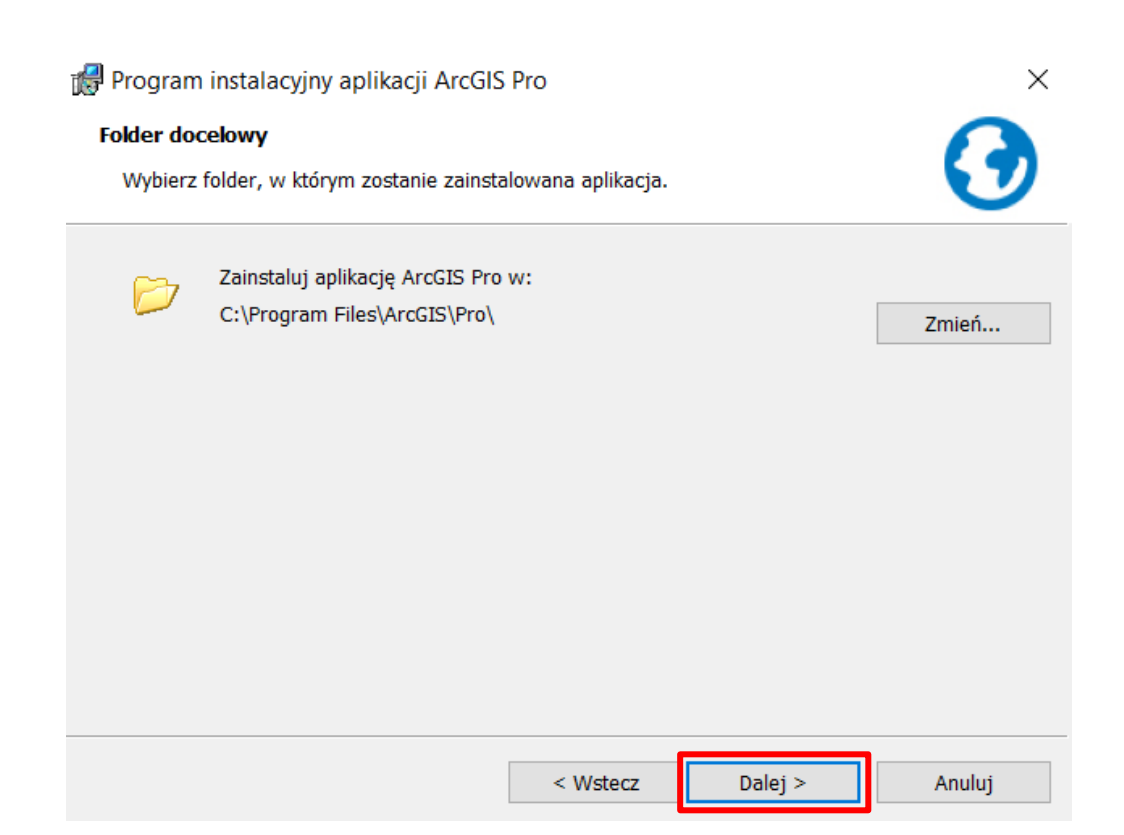

## Krok 9 /10

Opcje dotyczące uczestniczenia w programie poprawy satysfakcji użytkowników produktów firmy Esri oraz uruchomienia aplikacji ArcGIS Pro po zakończeniu instalacji, są domyślnie zaznaczone. Jeśli chcesz, odznacz jedną lub obie opcje.

*Możesz zmienić opcję uczestnictwa w programie poprawy satysfakcji użytkowników produktów firmy Esri, również po instalacji oprogramowania ArcGIS Pro.*

Kliknij "Instaluj", aby zainstalować oprogramowanie.

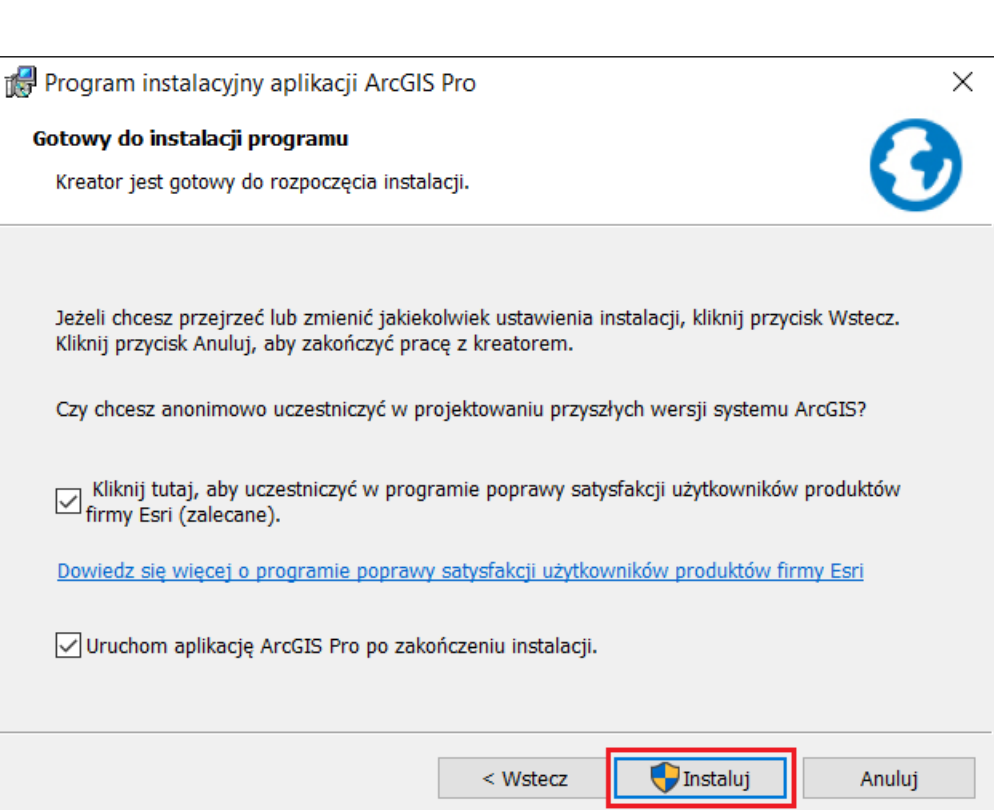

# Krok 10/10

Aby zakończyć instalację, kliknij "Zakończ". Jeśli we wcześniejszym kroku, zaznaczyłeś opcję "Uruchom aplikację ArcGIS Pro po zakończeniu instalacji", aplikacja ArcGIS Pro uruchomi się automatycznie.

Jeśli chcesz się dowiedzieć, co należy wykonać, rozpoczynając pracę z aplikacją ArcGIS Pro, przejdź do instrukcji Uruchomienie ArcGIS Pro

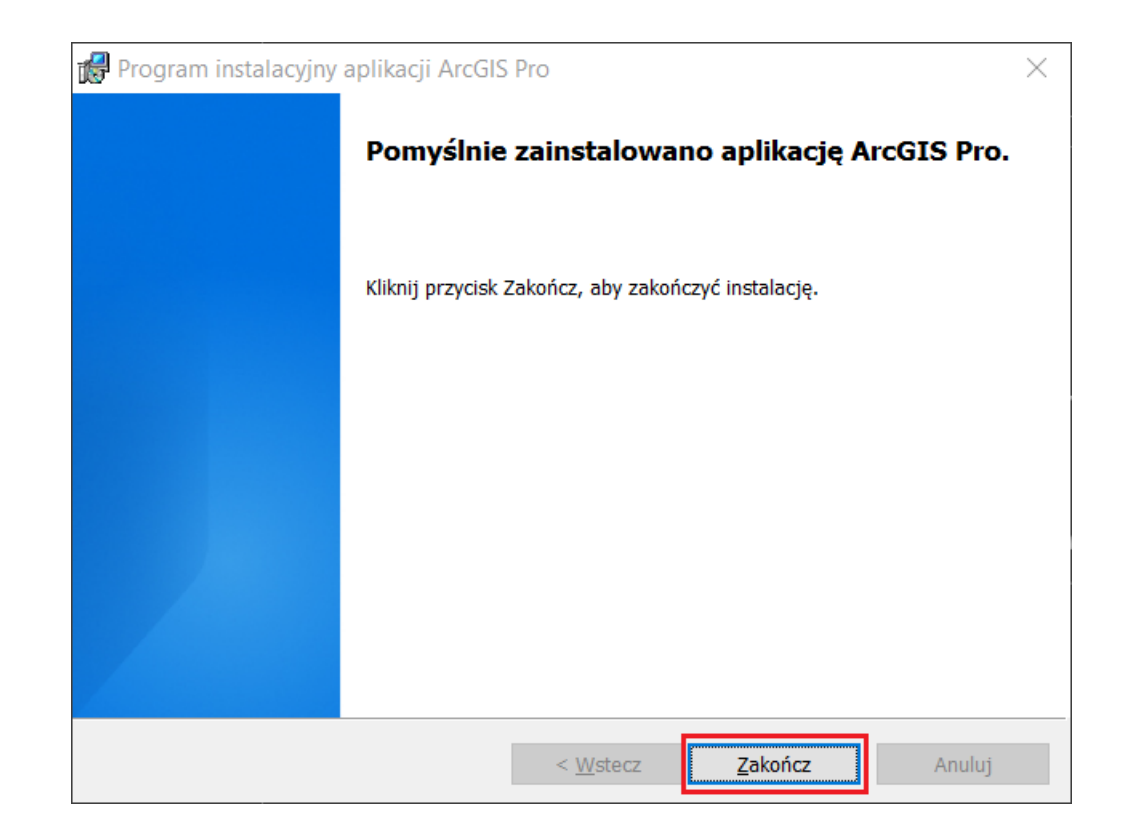